# GUARDIAN III USER GUIDE

Changhong-Microsoft IoT Innovation Center

#### Revision History

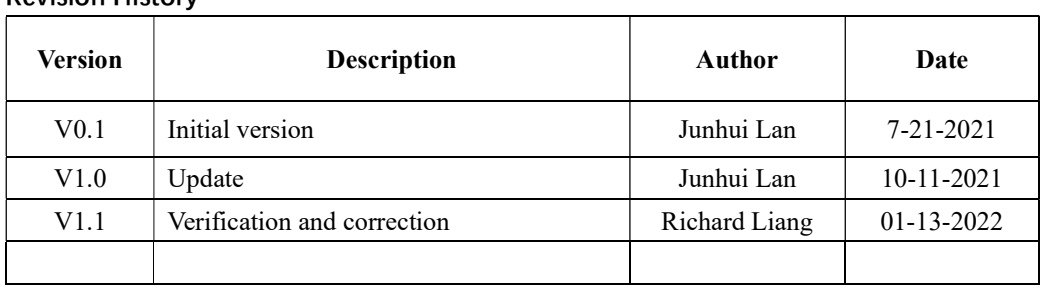

### Contents

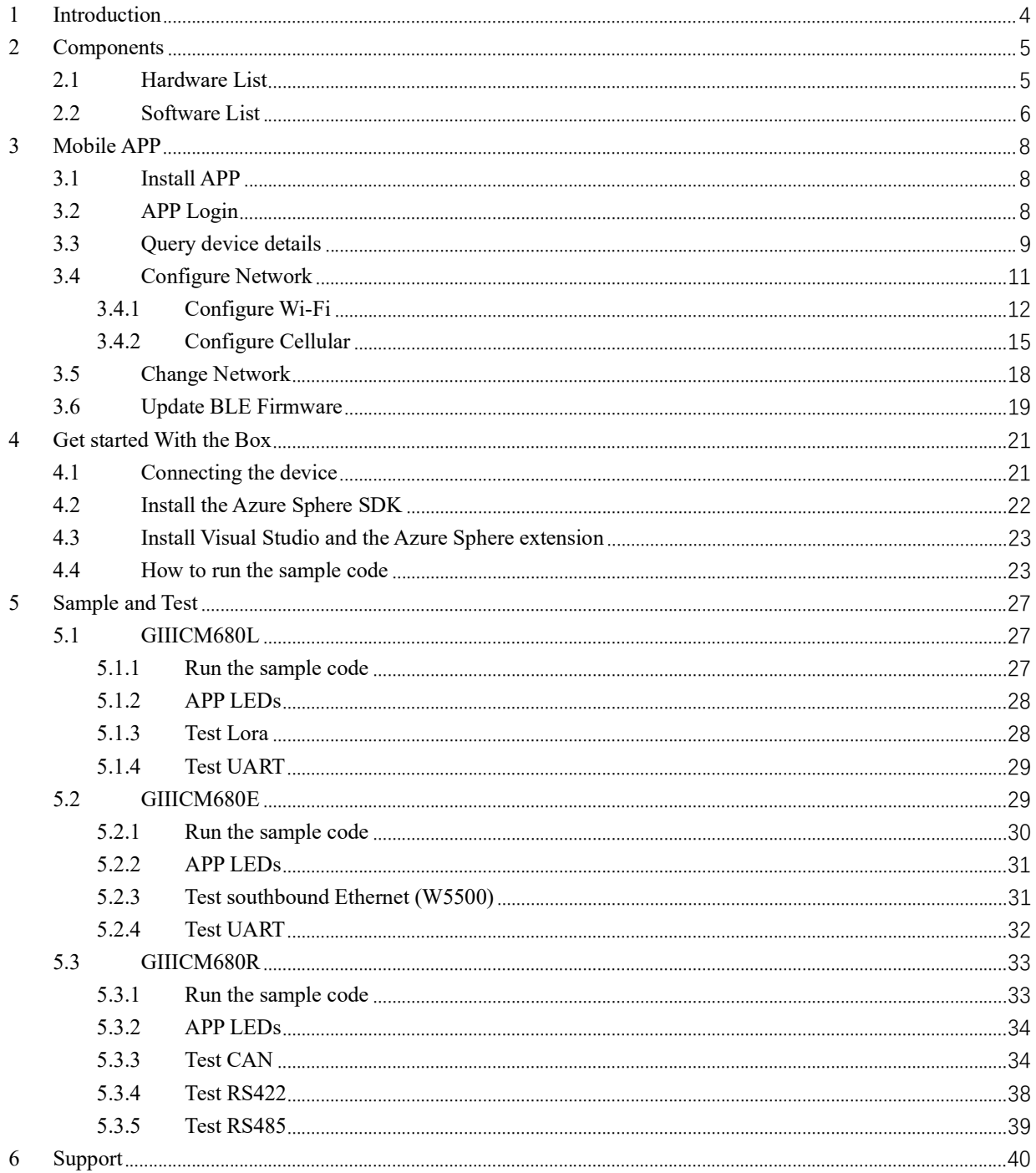

# 1 Introduction

Guardian III is an IoT gateway product series based on Microsoft Azure Sphere OS. It provides end-to-end IoT security solutions and can be used in a variety of industrial fields.

Guardian III has multiple types of southbound interfaces, such as LoRa, Bluetooth, Ethernet, CAN, RS422, RS485, etc., which can be easily connected to many devices or sensors. At the same time, it also includes three types of northbound interfaces (Wi-Fi, Ethernet, Cellular), you can easily connect to the Internet.

The Guardian III series includes three different product forms, namely GIIICM680L, GIIICM680E, and GIIICM680R. The main difference between the three product forms is the southbound interface.

#### Product features:

#### GIIICM680L (GIIICM680L, GIIICM680L-CM2, GIIICM680L-CM6, GIIICM680L-CMA)

- AI-Link WF-M620-RSD2 module
- Northbound link:
	- Cellular(4G/LTE) data communication (GIIICM680L does not include this feature)
	- Dual-band Wi-Fi, 2.4GHz and 5GHz
	- Ethernet port: RJ45 female, 10Mbps
- Southbound link:
	- $\bullet$  Bluetooth 5.0 connectivity
	- LoRa data communication
	- $\bullet$  USB port (Power + Data)
- GNSS location report
- MCU programming and debugging port
- A/C adapter DC 5V/2A
- 3 LED indicators: 2 programmable Red/Green LEDs, 1 BLE activity LED
- Operating temperature: -40 °C to +85 °C
- Operating humidity: 5% to 95% RH
- Dimensions: 95mm\*95mm\*25mm
- Enclosure: Mountable, Black color

#### GIIICM680E (GIIICM680E, GIIICM680E-CE, GIIICM680E-CN)

- AI-Link WF-M620-RSD2 module
- Northbound link:
	- Cellular(4G/LTE) data communication (GIIICM680E does not include this feature)
	- Dual-band Wi-Fi, 2.4GHz and 5GHz
	- Ethernet port: RJ45 female, 10Mbps
- Southbound link:
	- $\bullet$  Bluetooth 5.0 connectivity
	- Ethernet port: RJ45 female, up to 1Mbps
	- $\bullet$  USB port (Power + Data)
- GNSS location report
- MCU programming and debugging port
- A/C adapter DC 5V/2A
- 3 LED indicators: 2 programmable Red/Green LEDs, 1 BLE activity LED
- Operating temperature: -40  $\degree$ C to +85  $\degree$ C
- Operating humidity: 5% to 95% RH
- Dimensions: 95mm\*95mm\*25mm
- Enclosure: Mountable, Black color

#### GIIICM680R (GIIICM680R, GIIICM680R-CE, GIIICM680R-CN)

- AI-Link WF-M620-RSD2 module
- Northbound link:
	- Cellular(4G/LTE) data communication (GIIICM680R does not include this feature)
	- Dual-band Wi-Fi, 2.4GHz and 5GHz
	- Ethernet port: RJ45 female, 10Mbps
- Southbound link:
	- $\bullet$  Bluetooth 5.0 connectivity
	- **RS-422 or RS-485**
	- $\bullet$  CAN
- $\blacklozenge$  Modbus protocol supported
- GNSS location report
- MCU programming and debug port
- ◆ A/C adapter DC 5V/2A
- ◆ 3 LED indicators: 2 programmable Red/Green LED and 1 BLE activity LED,
- Operating temperature: -40  $\degree$ C to +85  $\degree$ C
- Operating humidity: 5% to 95% RH
- Dimensions: 95mm\*95mm\*25mm
- Enclosure: Mountable, Black color

# 2 Components

#### 2.1 Hardware List

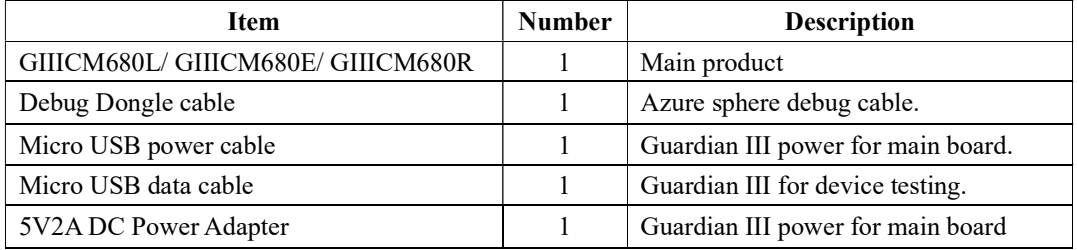

#### Actual pictures:

Size: 95mm×95mm×25mm

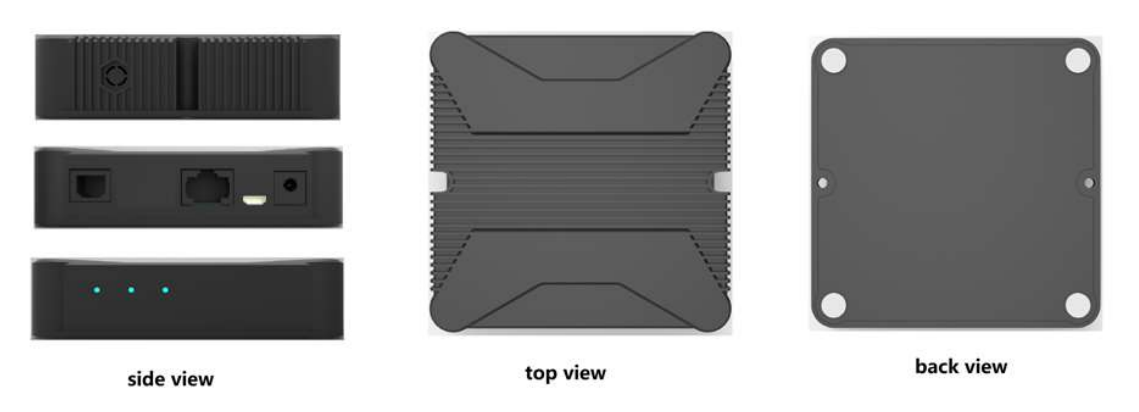

Figure 1:GIIICM680L Box Appearance

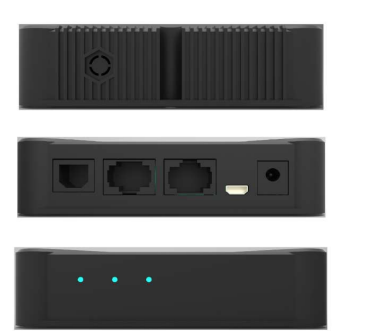

side view

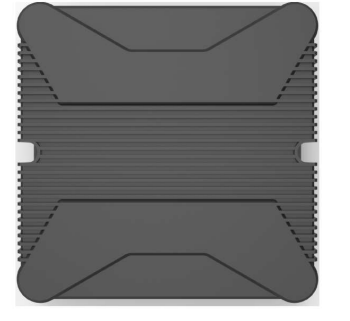

top view

Figure 2: GIIICM680E Box Appearance

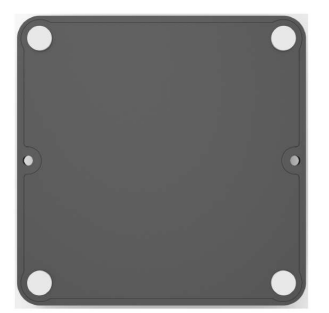

back view

back view

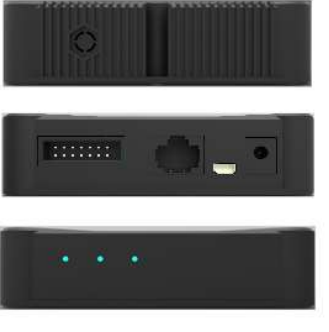

side view

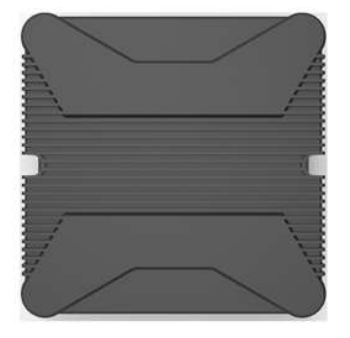

top view

Figure 3: GIIICM680R Box Appearance

### 2.2 Software List

Product Software:

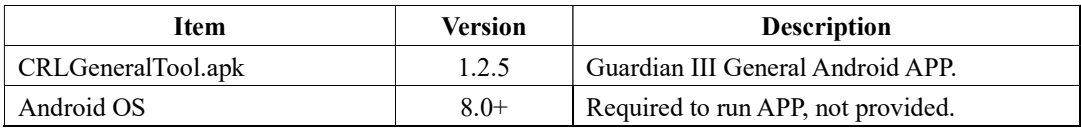

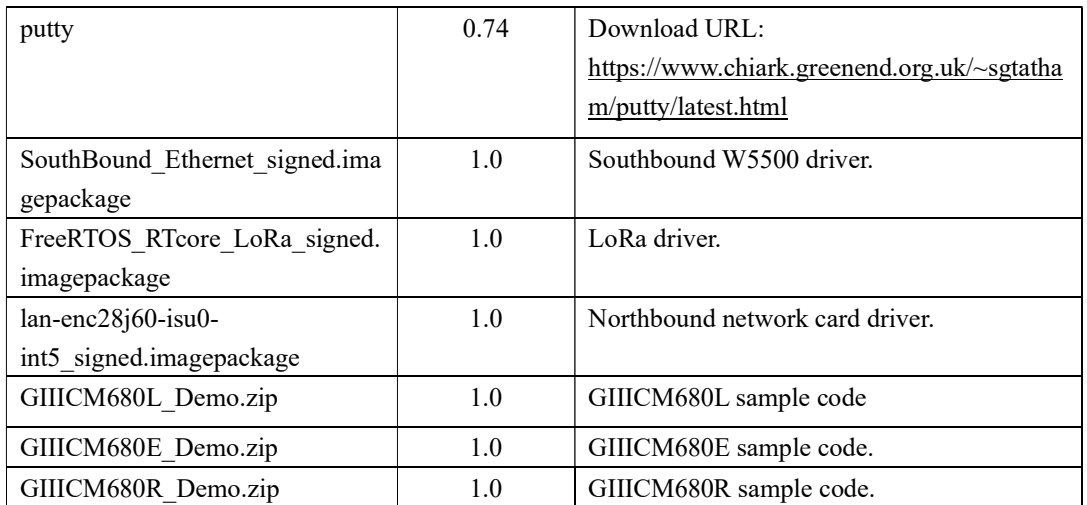

# 3 Mobile APP

#### 3.1 Install APP

The main human-computer interaction functions of the Guardian III system are realized through the mobile phone APP. These functions include configuring equipment and querying basic equipment information. Currently, the APP only supports Android phones. Download the current version of the APK file from the CRL support website to the computer, then upload the file to the phone directory through the data cable of the Android phone, then use the phone file management to find the APK file, perform the installation, and then run the APP.

### 3.2 APP Login

Running APP, the login page shows as figure 4: (initial account: admin, password: adminTest). Click "Login" button, and then login the home Interface, as figure 5 show.

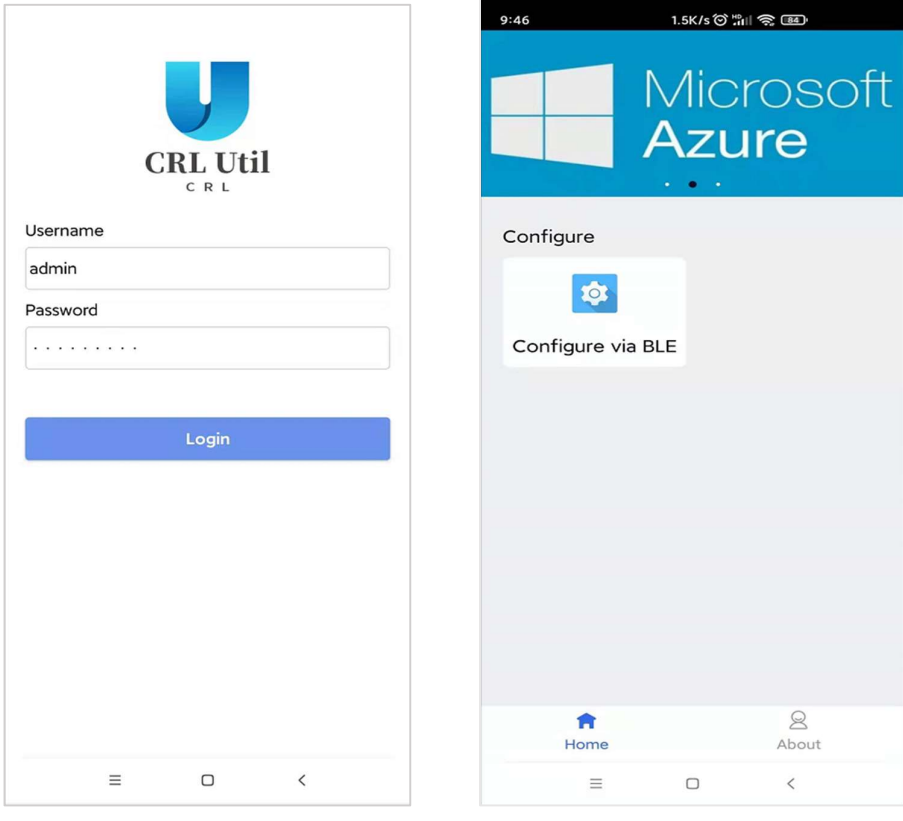

Figure 4: The Login in Interface Figure 5: The Home Interface

The APP provides automatic login and logout function. Running APP and clicking the "About" button, then users can view the user's information, APP information etc. on the "About" interface showing in figure 6. Users can

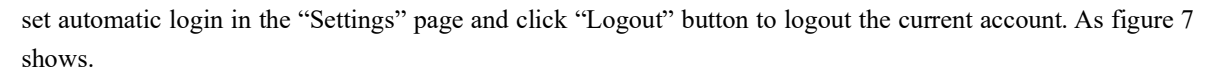

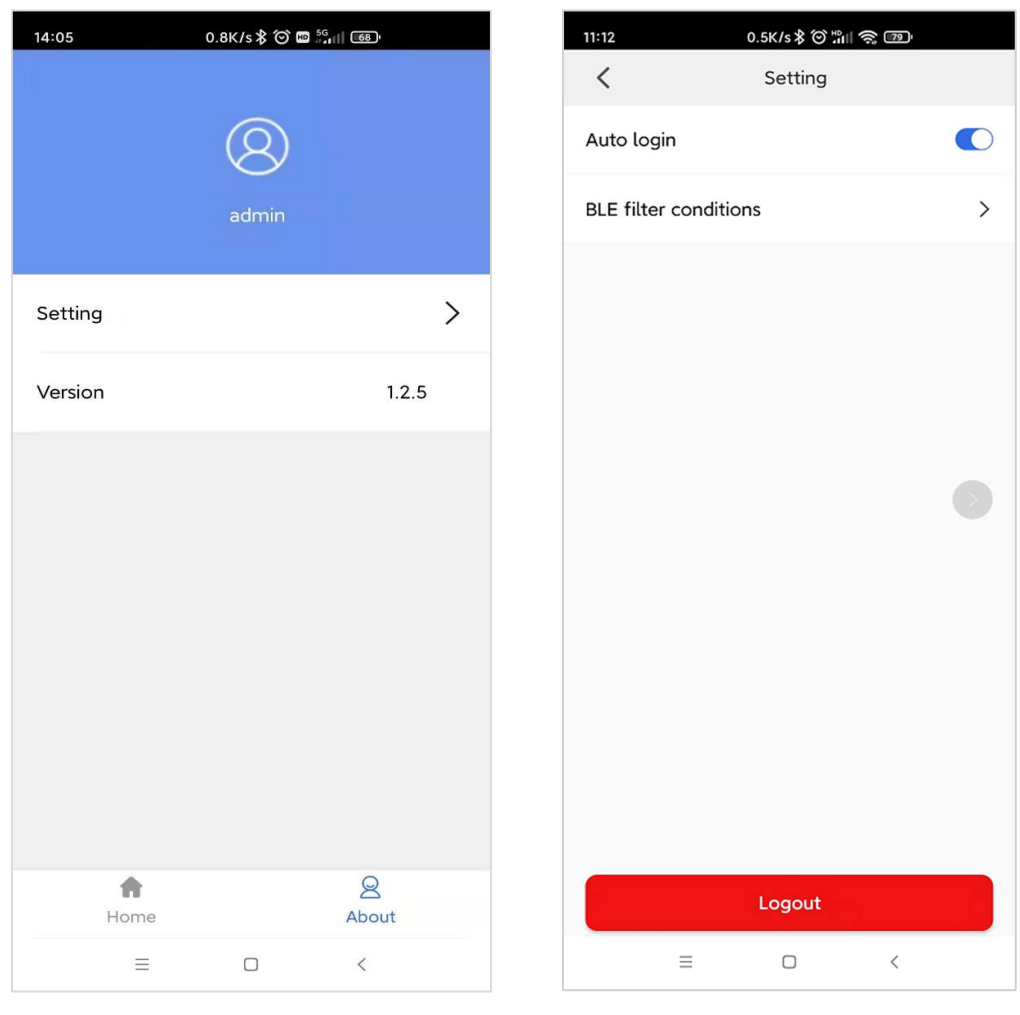

Figure 6: The Account Details Interface Figure 7: The Auto Login Setting Interface

## 3.3 Query device details

Select "Configure via BLE" on the main interface of the APP, and the APP will actively scan the peripheral devices and display them in a list. as figure 8 show.

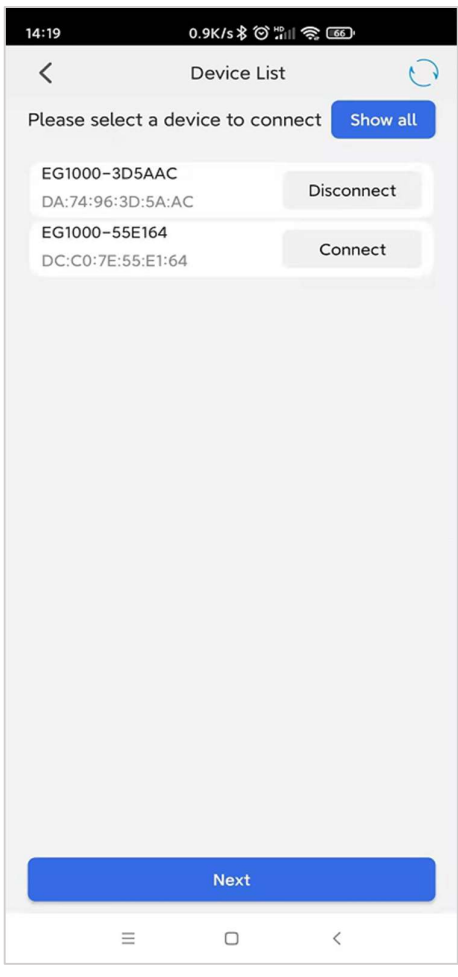

Figure 8: Device list

After selecting the target device and clicking "Connect", the APP will automatically connect with the device. After the connection is successful (the BLE Led of the device changes from flashing to constant light), the device will actively return the basic information of the device, as figure 9 show. If it is Cellular mode, GPS will be included in the return information, as figure 10 show.

| 14:40                       |               |                     |
|-----------------------------|---------------|---------------------|
| K                           | Device detail | ご め                 |
|                             |               |                     |
|                             |               |                     |
|                             |               |                     |
|                             |               |                     |
|                             |               |                     |
| <b>Basic Info</b>           |               |                     |
| <b>BLE Mac</b>              |               | EC:39:7E:40:43:12   |
| Device type                 |               | GIIICM680R-C        |
| Network type                |               | 4G                  |
| <b>Hardware Version</b>     |               | 3.0                 |
| Software Version            |               | 1.10.11             |
| <b>BLE Hardware Version</b> |               | 1.0.4               |
| <b>BLE Software Version</b> |               | 1.0.9               |
| <b>Device Start Time</b>    |               | 2021-10-11 14:38:39 |
| <b>Device Current Time</b>  |               | 2021-10-11 14:39:12 |
| <b>RTC Battery</b>          |               | 3.1125 V            |
| <b>Network</b>              |               |                     |
| State                       |               | IP available        |
| Type                        |               | 4G                  |
| Ξ                           | $\Box$        | $\lt$               |

Figure 9: Devices Details Figure 10: GPS Information

## 3.4 Configure Network

In the device details interface, click the configuration button in the upper left corner, and the APP will jump to the device configuration interface. as figure 11 and 12 show.

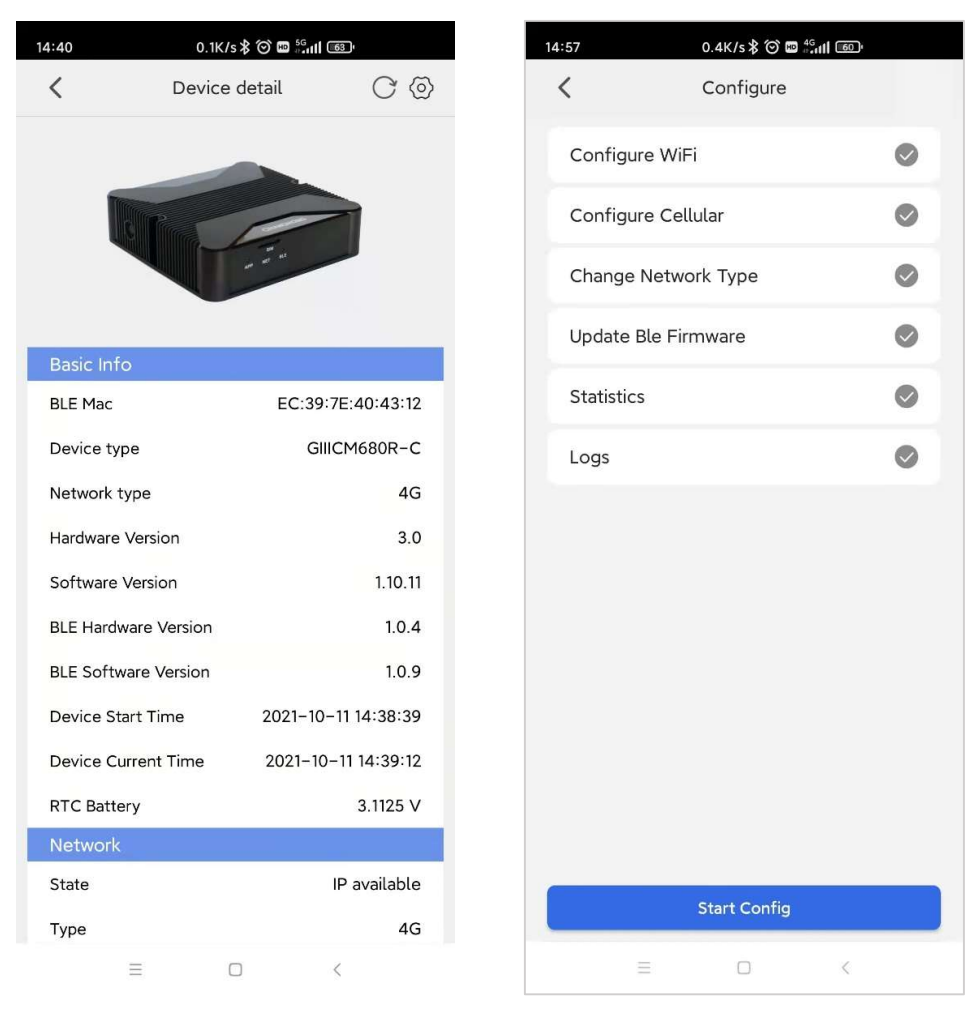

Figure 11: Enter the configuration interface Figure 12: Configuration interface

#### 3.4.1 Configure Wi-Fi

Select "Configure Wi-Fi" in the configuration interface, and click "Start Config", and then the APP will jump to the Wi-Fi configuration interface. as figure 13 show.

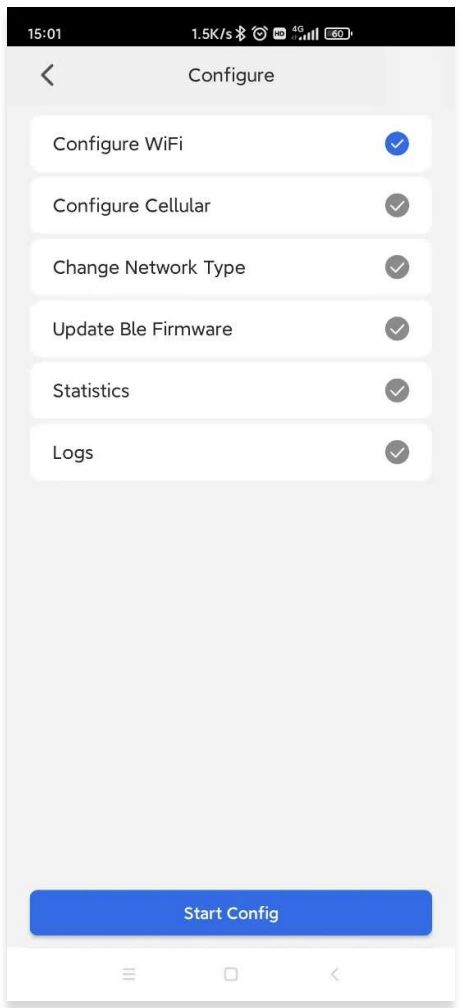

Figure 13: the Configure Interface

Wi-Fi Access Point (AP) hot spot will list after scanning. User can choose Wi-Fi AP, and then input Wi-Fi password. Click "Next" button and the APP will transmit Wi-Fi configuration parameters to devices by BLE showing in figure 14.

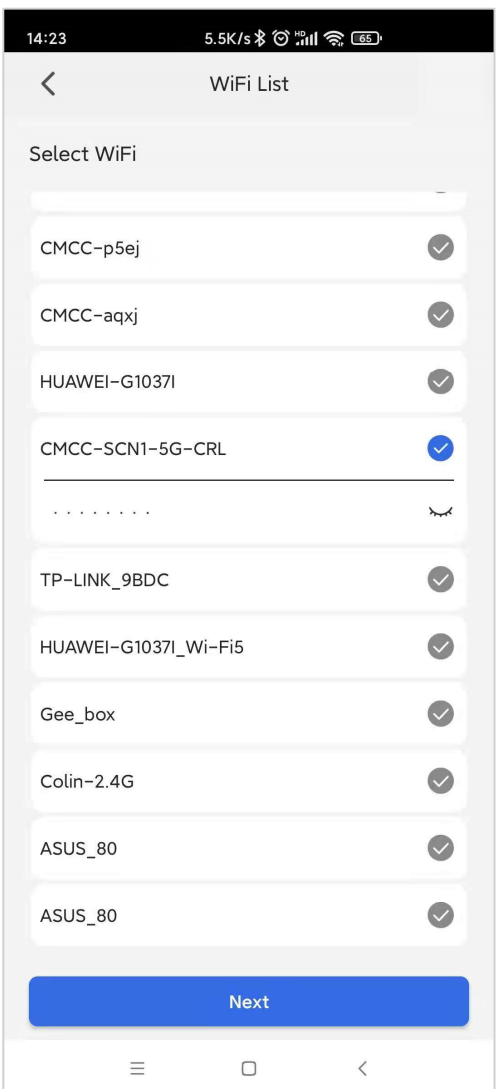

Figure 14: the Wi-Fi List Interface

But for the Wi-Fi AP which is not in the Wi-Fi list, users can choose "Custom Wi-Fi" and input Wi-Fi AP name and password to connect in the bottom of Wi-Fi list. Shows in figure 15.

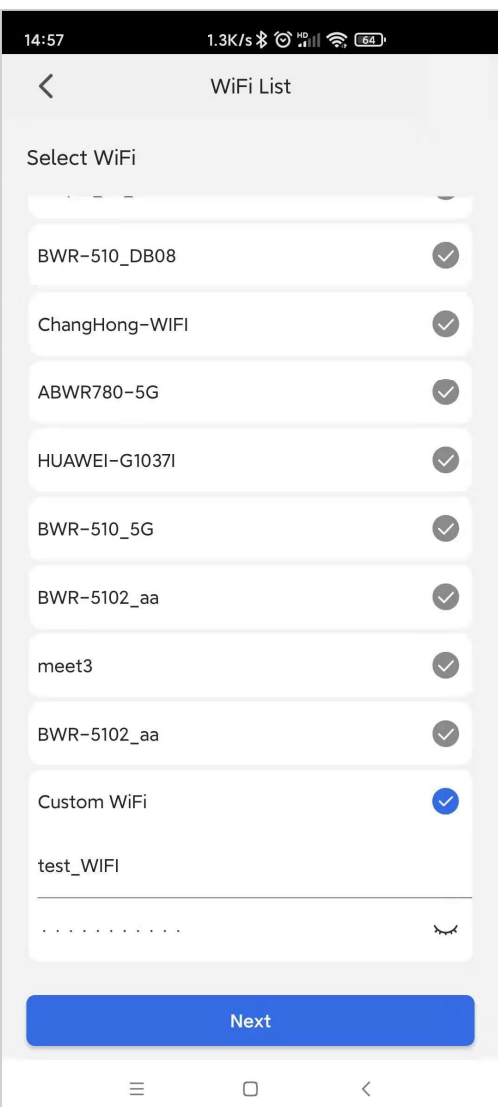

Figure 15: Wi-Fi custom configuration

## 3.4.2 Configure Cellular

Select "Configure Cellular" in the network configuration interface, and the APP will jump to the Cellular configuration interface. as figure 16 show.

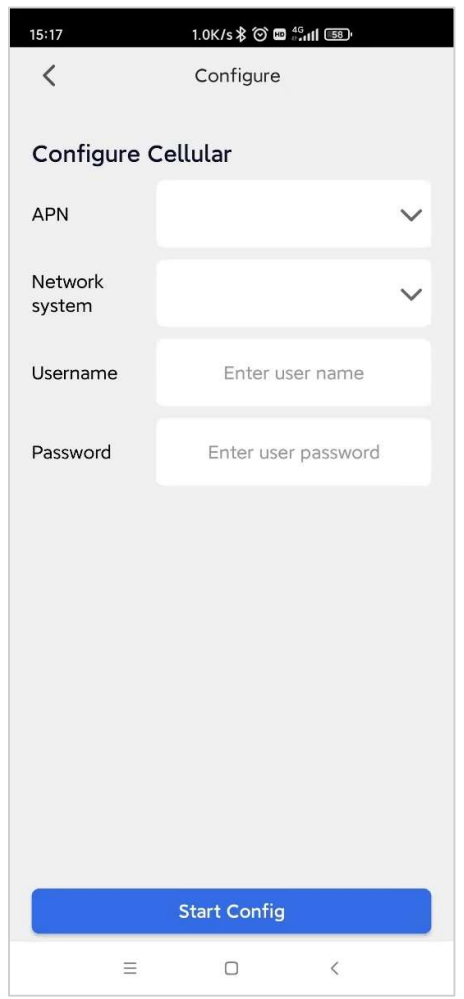

Figure 16: the Cellular List Interface

In the APP built-in part of the operator's APN, you can select your target operator from the drop-down list, and then click "Next", the APP will automatically send the operator's APN information to the device. as figure 17 show.

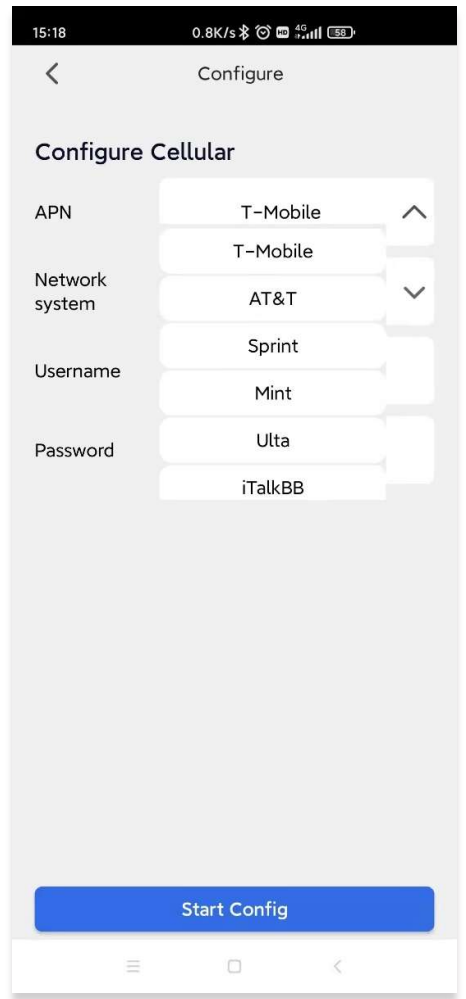

Figure 17: Choose operator

If your target operator is not in the list, you can select "Fill the form" and fill in your target APN information. as figure 18 show.

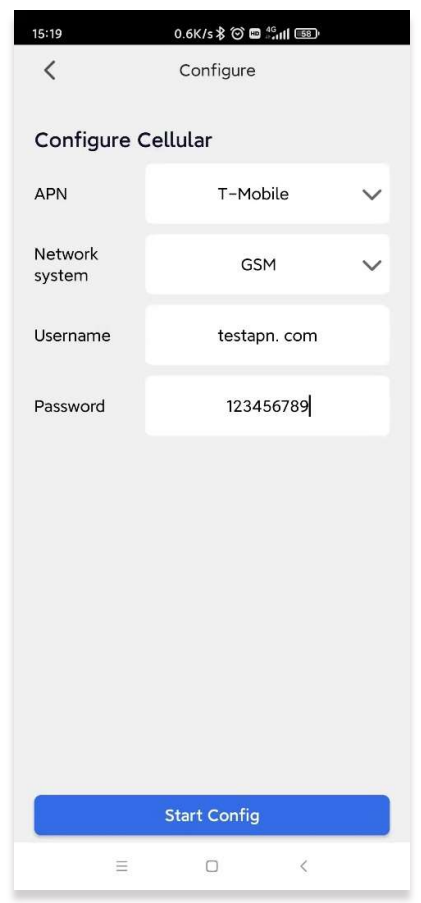

Figure 18: Custom APN

## 3.5 Change Network

In the device configuration interface (figure 19), select "Change Network" to switch the network type showing in figure 20.

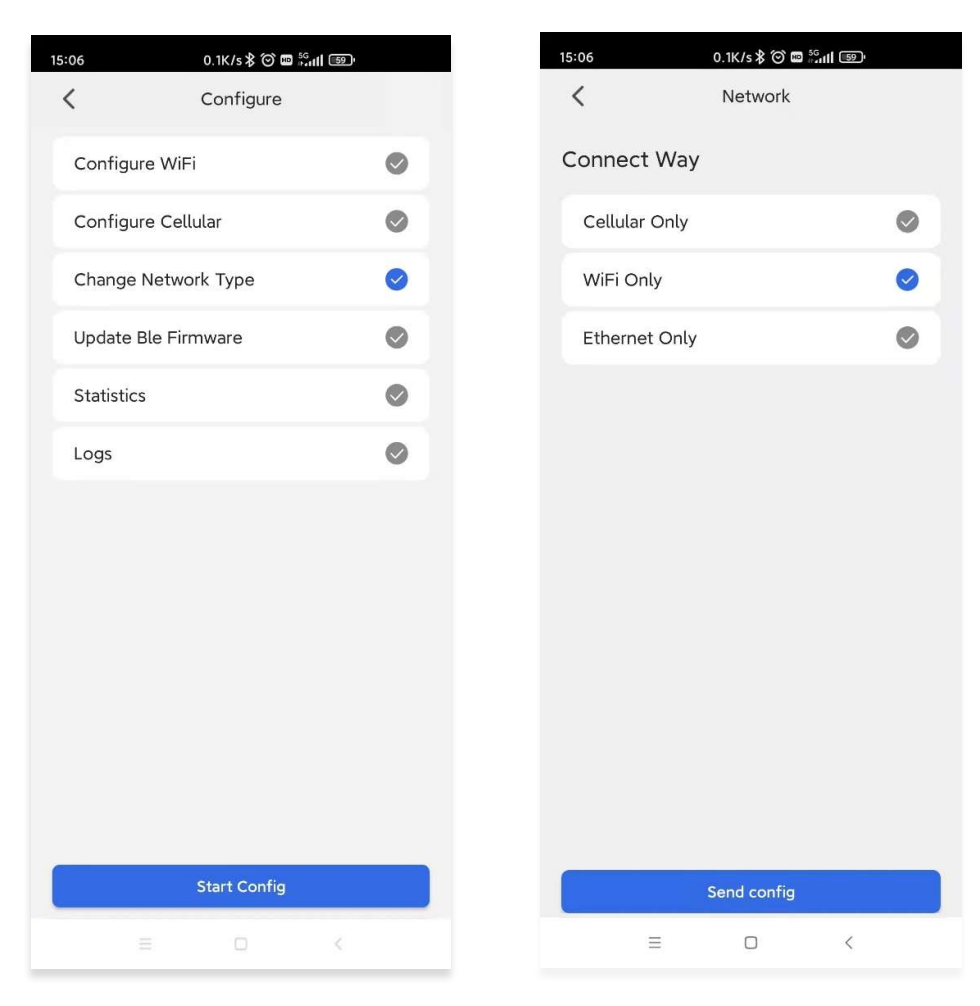

Figure 19: Change Network interface Figure 20: Change To Wi-Fi

Click "Send Config" and the APP will send a switch network type command to the device. The switching process takes about 1 minute. After the switch is completed, you can view the switched network type on the "Device Details" page.

#### 3.6 Update BLE Firmware

Select "Update BLE Firmware" on the configuration interface and then click "Start config" in the page of BLE Upgrade as figure 21 show.

At the "BLE Upgrade" page, click "Browse" to choose the BLE upgrade file (normally a ZIP file), besides choose the name of BLE in the chip. Click the "Upgrade" button in the bottom. Then the APP will send the upgrade file to the BLE chip and start upgrading. As shows in figure 22.

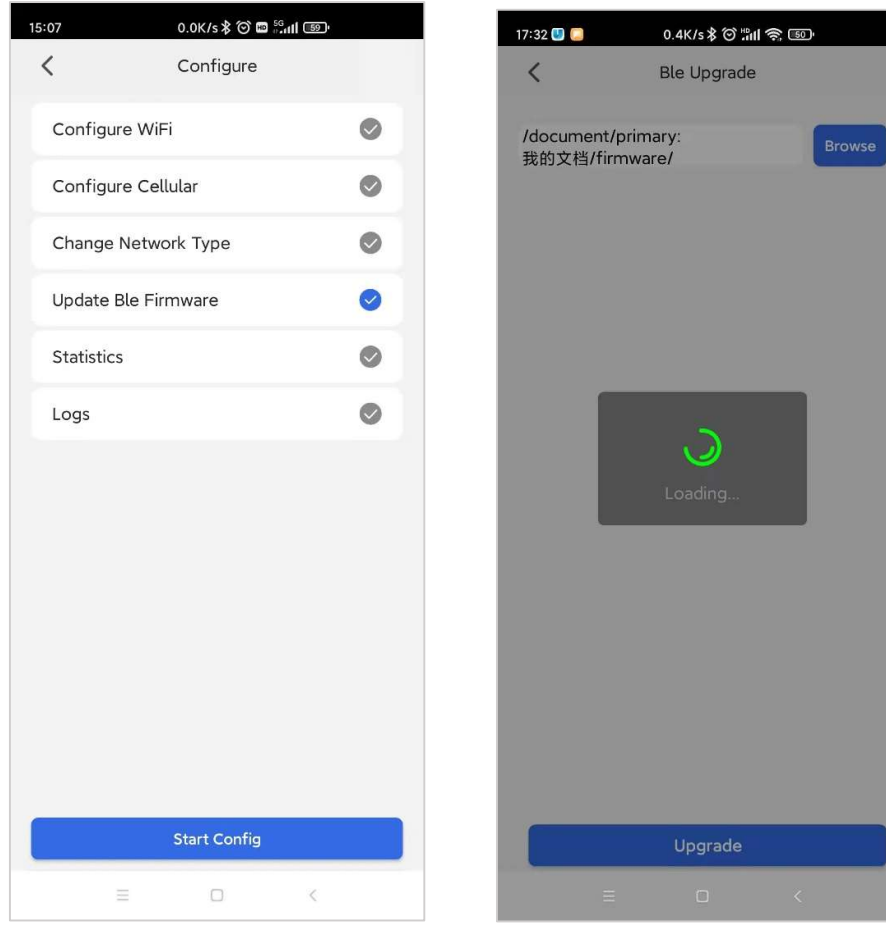

Figure 21: the Configuration Interface Figure 22: the BLE Upgrade Interface

# 4 Get started With the Box

To use Guardian III series products for the first time, you must install Azure Sphere SDK and Dongle debug version driver.

For the establishment of Azure sphere development environment, please refer to: https://docs.microsoft.com/en-us/azure-sphere/

### 4.1 Connecting the device

Connect Guardian III series products to your PC through USB.

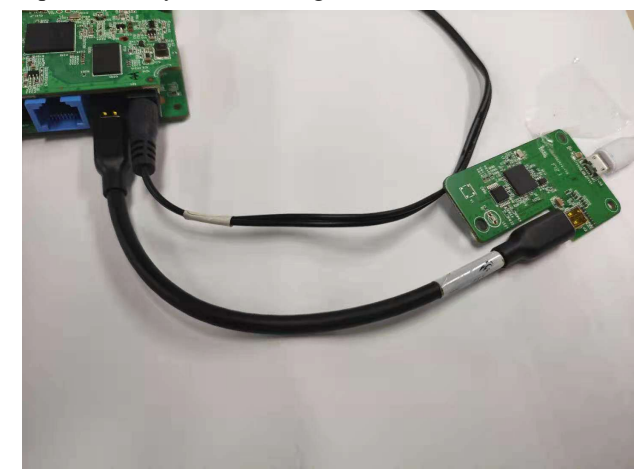

When plugged in, the device exposes four USB Serial Converters, the first time you plug in the device, the drivers should be automatically downloaded and installed. Installation can be slow. If the drivers are not installed automatically, right-click the device name in Device Manager and select Update driver. Alternatively, you can download the drivers from Future Technology Devices International (FTDI). Choose the driver that matches your Windows installation (32-bit or 64-bit).

To verify installation, open Device Manager. Under Universal Serial Bus controllers, look for four USB Serial Converters. Device Manager with four USB serial converters

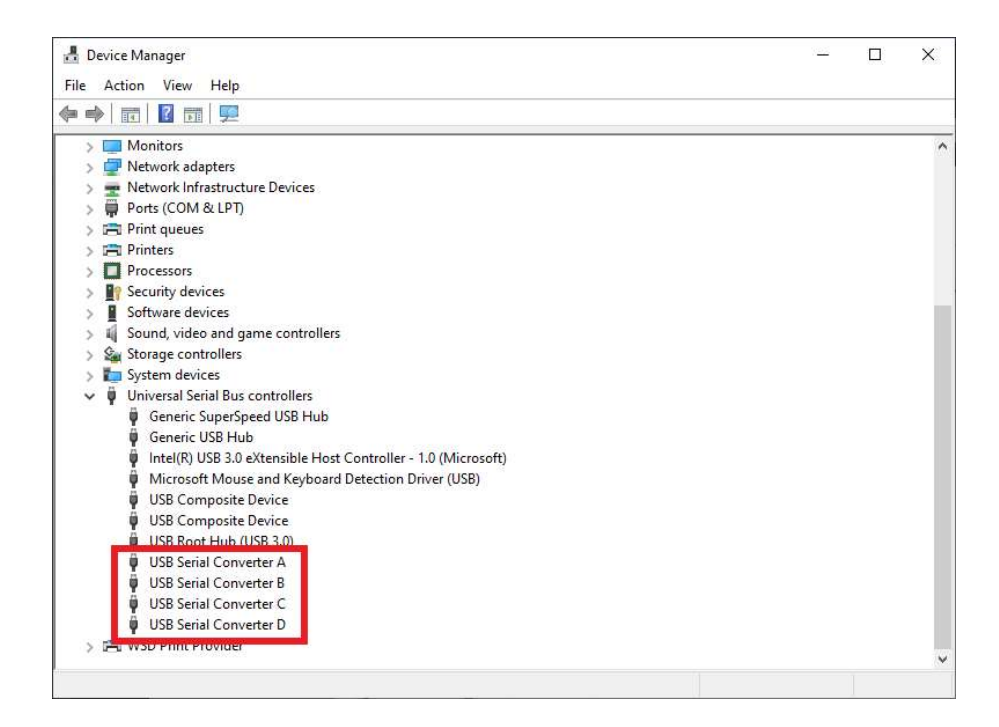

### 4.2 Install the Azure Sphere SDK

- Download the SDK(https://aka.ms/AzureSphereSDKDownload/). Save the downloaded file on your PC.
- Run the downloaded .exe to install the SDK. Agree to the license terms, and then select Next.
- Select Install to begin installation.
- Accept the elevation prompt if one appears.
- When setup completes, restart your PC if the setup application requests it.

After installing the CLI for the first time, open the CLI through the start menu.

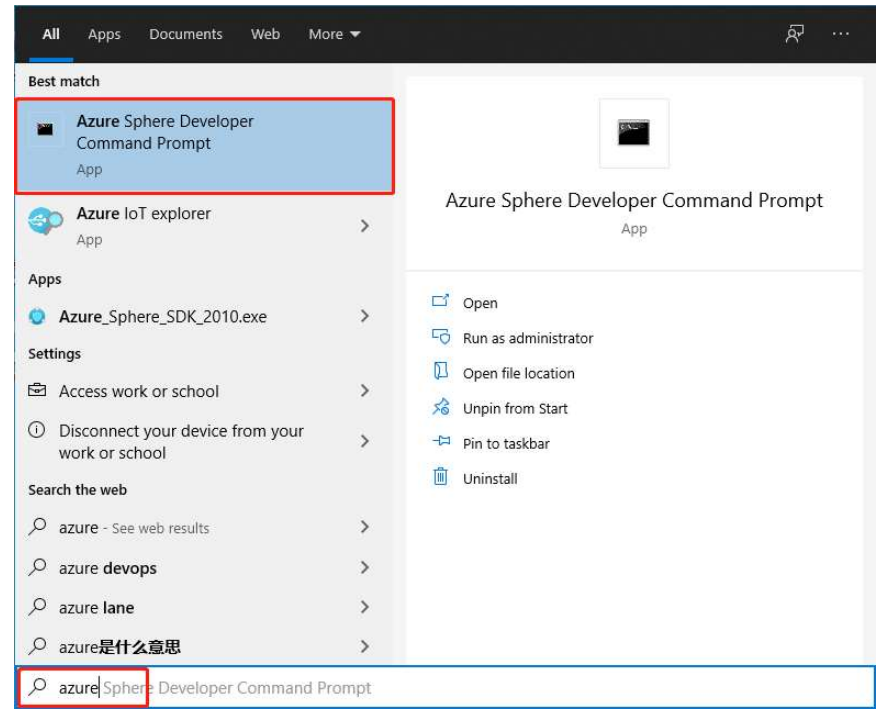

Run azsphere show-version to check whether it is installed and the correct version is installed.

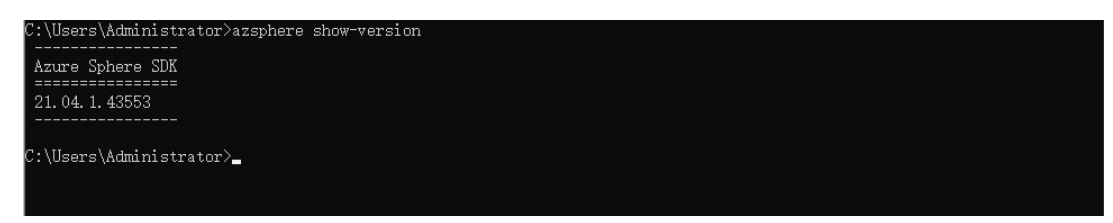

#### 4.3 Install Visual Studio and the Azure Sphere extension

- Install Visual Studio, please refer to https://docs.microsoft.com/en-us/visualstudio/get-started/visualstudio-ide?preserve-view=true&view=vs-2019.
- To install the Visual Studio extension for Azure Sphere, see https://marketplace.visualstudio.com/items?itemName=AzureSphereTeam.AzureSphereSDKforVisualSt udio2019.

## 4.4 How to run the sample code

Here is an example of running the GIIICM680E\_Demo.zip sample code. Please use the decompression tool to decompress the sample code before running.

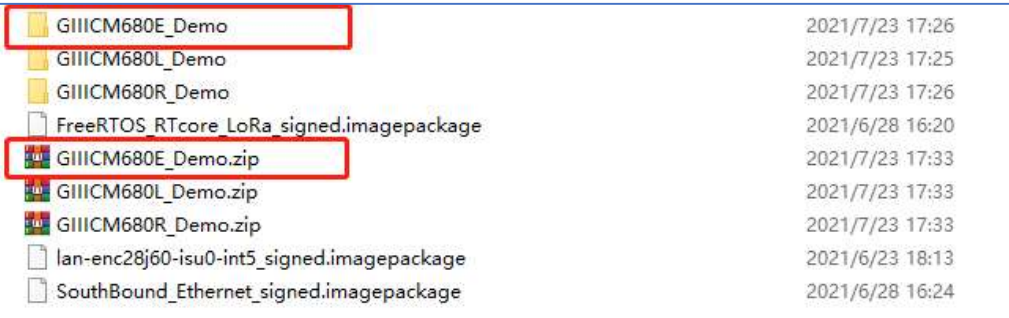

Use the "azsphere login" command to log in to your Microsoft account (Each PC only needs to log in once.)

.<br>G:\Guardian III>azsphere device claim<br>warn: You are claiming a device to the following tenant:<br>warn: a87ad796-8231-4e7b-8bd0-d4b362f61b65 warn: a87ad796-8231-4e7b-8bd0-d4b362f61b65<br>warn: Do you want to claim the device ID afca466b32e2142ea450003531a66fd43c60301a8fc2e24ca66fb07e1b16080c83f7a8e3b7a6ea1<br>a3526187f111a8bdff2bee9cef9a390952eaa7eac189a4791 to this Claiming device. ulalmung device.<br>Successfully claimed device ID 'afca466b32e2142ea450003531a66fd43c60301a8fc2e24ca66fb07e1b16080c83f7a8e3b7a6ea1a3526187f<br>111a8bdff2bee9cef9a390952eaa7eac189a4791'into tenant 'guanghuipan'with ID 'a87ad796-

Declare the device(Each device only needs to be declared once. For more information, please refer to:

https://docs.microsoft.com/en-us/azure-sphere/install/claim-device?tabs=cliv2beta.)

G:\Guardian III>azsphere login w.\wuaruran rrizazspnere rogin<br>Login successful as '<del>scarghuinar@guan</del><br>Selected Azure Sphere tenant is '<sub>saara</sub> G:\Guardian III>azsphere device claim<br>warn: You are claiming a device to the following tenant:<br>warn: a87ad796-8231-4e7b-8bd0-d4b362f61b65 warn: a87ad796-8231-4e7b-8bd0-d4b362f61b65<br>warn: Do you want to claim the device ID afca466b32e2142ea450003531a66fd43c60301a8fc2e24ca66fb07e1b16080c83f7a8e3b7a6ea1<br>a3526187f111a8bdff2bee9cef9a390952eaa7eac189a4791 to this Claiming device. crainung uevice.<br>Successfully claimed device ID 'afca466b32e2142ea450003531a66fd43c60301a8fc2e24ca66fb07e1b16080c83f7a8e3b7a6ea1a3526187:<br>111a8bdff2bee9cef9a390952eaa7eac189a4791'into tenant 'guanghuipan'with ID 'a87ad796-G:\Guardian III> Enable the developer mode of the device

.<br>G:\Guardian III>azsphere device enable-development<br>warn: The device already has the 'Enable App development' capability. No changes will be applied to its existing capabil ities. These interests are already been disabled for this device.<br>Installing debugging server to device.<br>Deploying 'C:\Program Files (x86)\Microsoft Azure Sphere SDK\DebugTools\gdbserver.imagepackage' to the attached device.<br>Imag .<br>Previous device capabilities retained. Ensure that you have the correct development capabilities installed before contin uing. uing.<br>Successfully set up device for application development, and disabled application updates.<br>(Device ID: 'afca466b32e2142ea450003531a66fd43c60301a8fc2e24ca66fb07e1b16080c83f7a8e3b7a6ea1a3526187f111a8bdff2bee9cef9a<br>39095 (Device ID:  $G$ :\Guardian III>

Use Visual Studio to open the sample code.

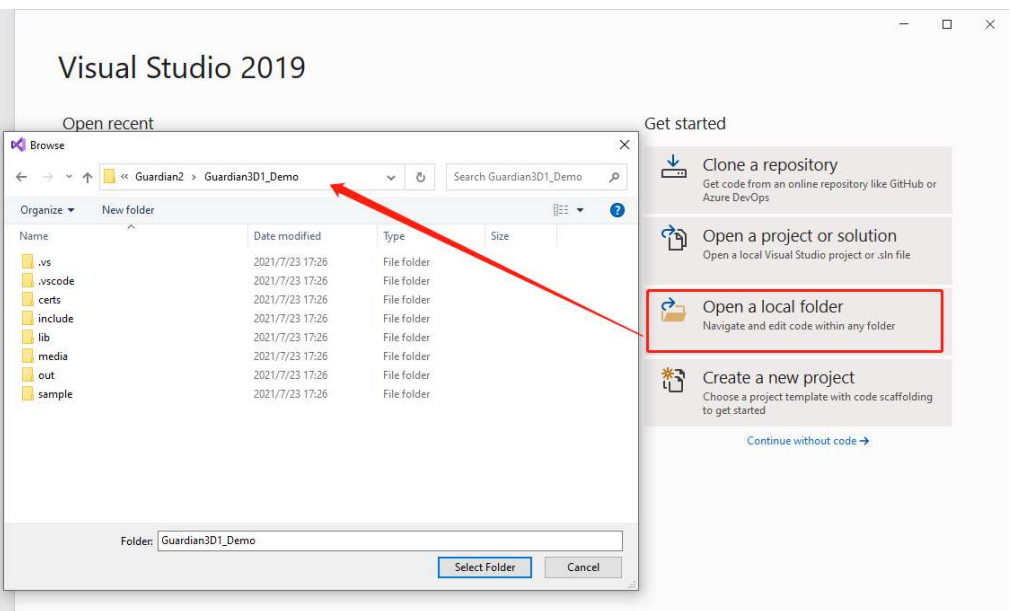

• Compile the sample code.

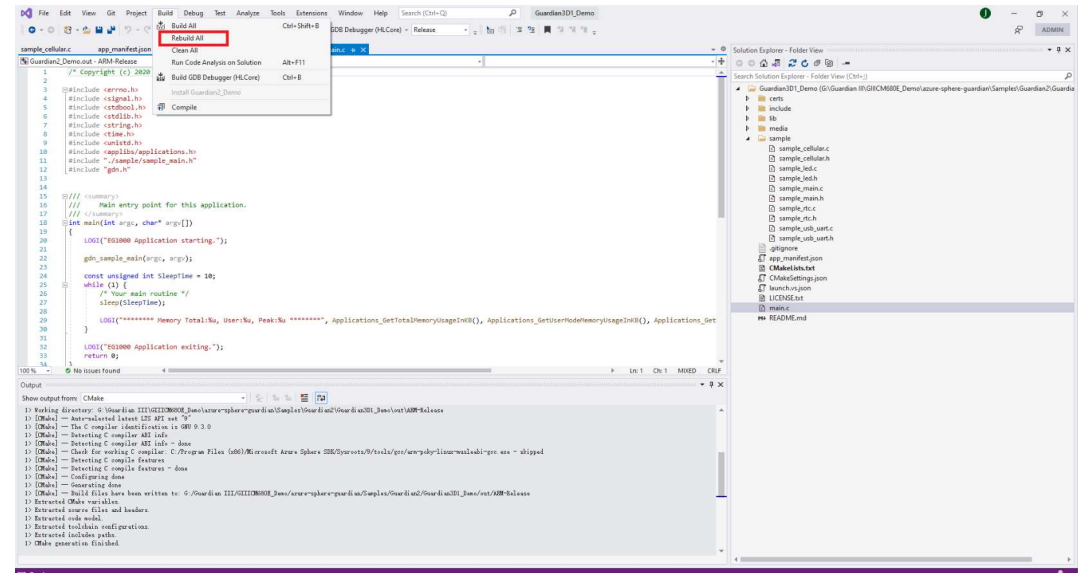

Run the sample code.

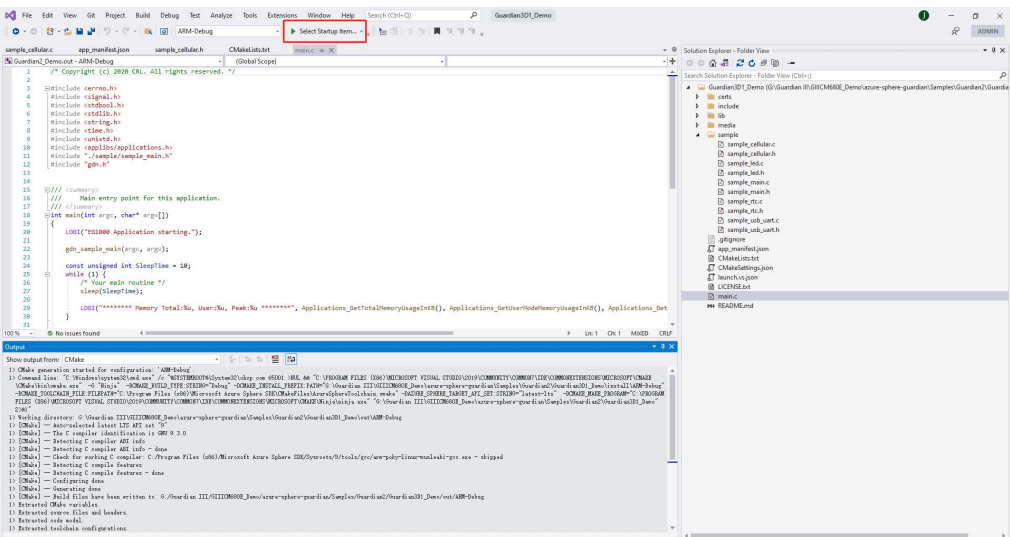

When the following log print is entered in the log output window, it indicates that the sample code is running normally.

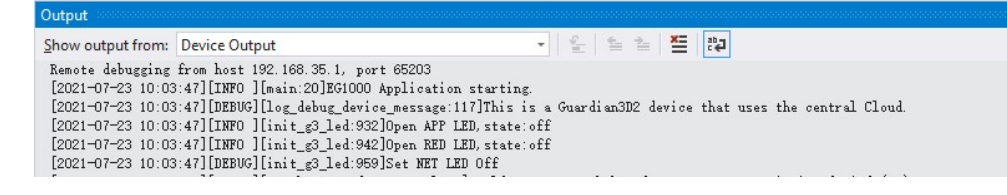

# 5 Sample and Test

In order to demonstrate the use of Guardian III series products, we provide basic sample codes and test methods for each product.

#### 5.1 GIIICM680L

The sample code of GIIICM680L includes LEDs, LoRa, UART demo. Package list:

 FreeRTOS\_RTcore\_LoRa\_signed.imagepackage lan-enc28j60-isu0-int5\_signed.imagepackage GIIICM680L\_Demo.zip

#### 5.1.1 Run the sample code

1. Equipment Recover;

azsphere device recover

```
Guardian III>azsphere device recover
  .<br>Starting device recovery. Please note that this may take up to 10 minutes.<br>Board found. Sending recovery bootloader.
Starting device recovery. Please note that this may take<br>Board found. Sending recovery bootbader.<br>Erasing flash.<br>Sending 16 images. (5482396 bytes to send)<br>Sent 1 of 16 images. (5482392 of 5482396 bytes remaining)<br>Sent 2 o
 ....<br>inished writing images; rebooting board.<br>levice ID: 0668137ae1fd6def5800e5827113d45bb1bb6f5f42d2d76f9ce5eabdacd6305d2142f9086d2d677a623192e1f33c0e6771292c8e0fa7
a8970c3ed6bad57d30f
  wice recovered successfully
```
#### 2. Enable the developer mode of the device

G:\Guardian III>azsphere device enable-development<br>warn: The device already has the 'Enable App development' capability. No changes will be applied to its existing capabil warn: Ine device aiready has the Enable App development capability. No changes will be applied to its existing capabilities.<br>ities.<br>Application updates have already been disabled for this device.<br>Installing debugging serve revious device capabilities retained. Ensure that you have the correct development capabilities installed before contin<sup>,</sup> uing. uing.<br>Successfully set up device for application development, and disabled application updates.<br>(Device ID: 'afca466b32e2142ea450003531a66fd43c60301a8fc2e24ca66fb07e1b16080c83f7a8e3b7a6ea1a3526187f111a8bdff2bee9cef9a<br>39095 :\Guardian III> 27 / 40

3. Download the internal network card driver package;

azsphere device sideload deploy --imagepackage lan-enc28j60-isu0-int5\_signed.imagepackage

.<br>imagepackage 1an-enc28j60-isu0-int5\_signed.imagepackage G:\Guardian III>azsphere device sideload deploy --imagepackage 1an-enc28j60-isu0-int5\_signed.imagepackage<br>Deploying 'G:\Guardian III\lan-enc28j60-isu0-int5\_signed.imagepackage' to the attached device.<br>Image package 'G:\Gu ice sideload deploy

4. Download the LoRa driver package;

azsphere device sideload deploy --imagepackage FreeRTOS\_RTcore\_LoRa\_signed.imagepackage };\Guardian III>azsphere device sideload deploy --imagepackage FreeRTOS\_RTcore\_LoRa\_signed.imagepackage<br>Deploying 'G:\Guardian III\FreeRTOS\_RTcore\_LoRa\_signed.imagepackage' to the attached device.<br>Image package 'G:\Guardi

5. Run the sample code "GIIICM680L Demo.zip"; (Refer to section  $4.4$ )

#### 5.1.2 APP LEDs

After the software package is installed, restart the device, and APP LED1 and APP LED2 will flash alternately in accordance with "green" -> "red" -> "off". as figure 23 show.

| <b>BERRADE THE RESIDENCE</b><br>o zi |  |
|--------------------------------------|--|

Figure 23: LED status

### 5.1.3 Test Lora

In order to complete the Lora test, we need to introduce the third LoRa test module, which mainly completes the conversion of LoRa data and USB serial port data in order to complete the data transmission and reception test. The test module needs to configure the following parameters:

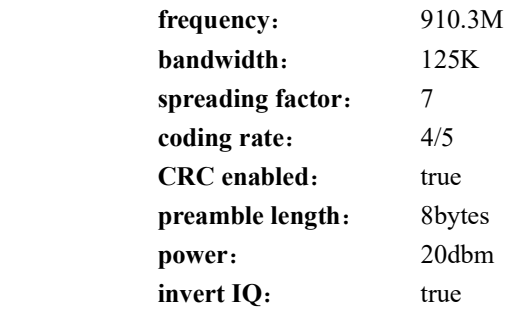

After using the serial port tool putty to connect the test module, the string sent by putty is sent to the device, and the device will return the data as it is after receiving the data, so you can see in putty that you are sending data.

### 5.1.4 Test UART

Use Type-B to connect the PC and the device. After the connection is complete, open the serial port through the serial port tool putty.

Type-B cable:

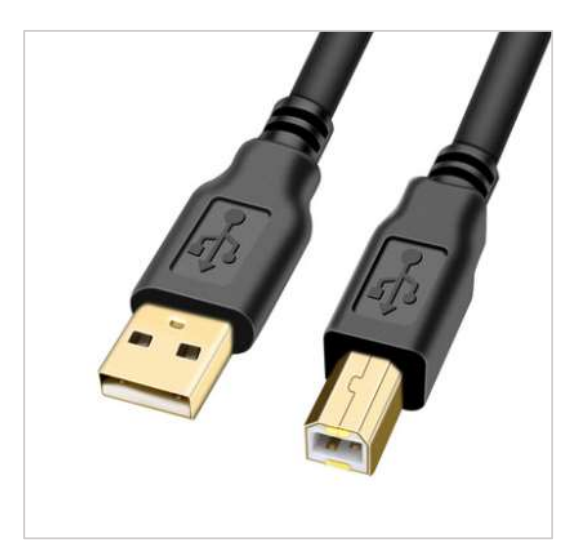

Figure 24: Type-B cable

Serial port connection parameters:

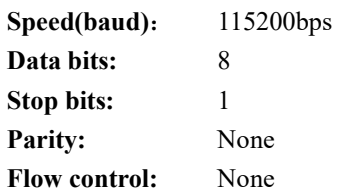

After connecting the device with the serial port tool putty, the string sent by putty is sent to the device, and the device will return the data as it is after receiving the data, so you can see in putty that you are sending data.

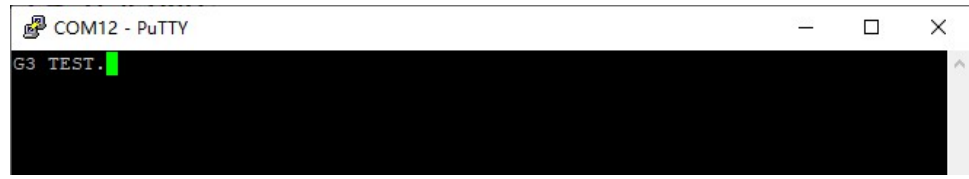

Figure 25: putty output information

### 5.2 GIIICM680E

The sample code of GIIICM680E includes LEDs, W5500, UART demo. Package list: SouthBound\_Ethernet\_signed.imagepackage lan-enc28j60-isu0-int5\_signed.imagepackage GIIICM680E\_Demo.zip

### 5.2.1 Run the sample code

If you get a box with sample code loaded, do the following to test it:

1. Connect the debug dongle and power on the box, from the PowerShell of windows, check images installed, it should be like this:

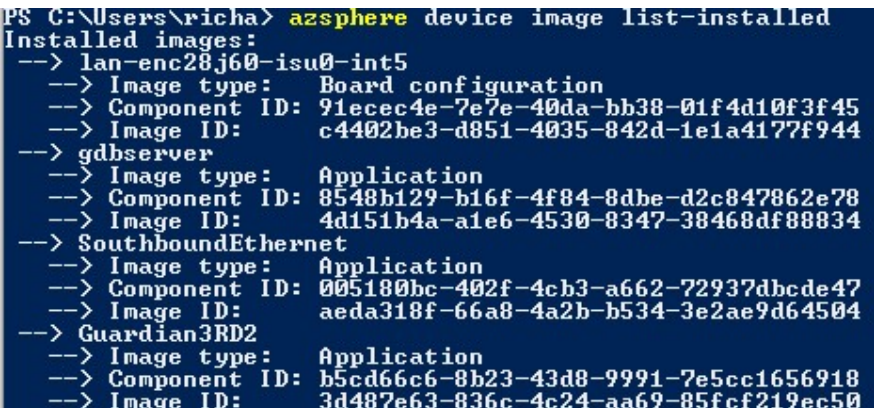

2. Check interface connection:

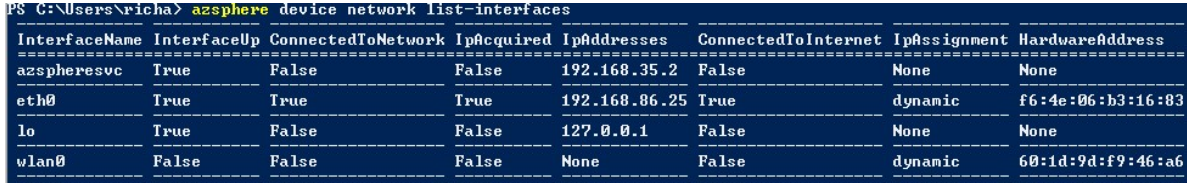

3. Use the mobile App to watch southbound connection status. Refer 5.2.3 for the test setup.

If you get a brand-new box without code loaded, do the following to install test samples:

1. Equipment Recover.

azsphere device recover

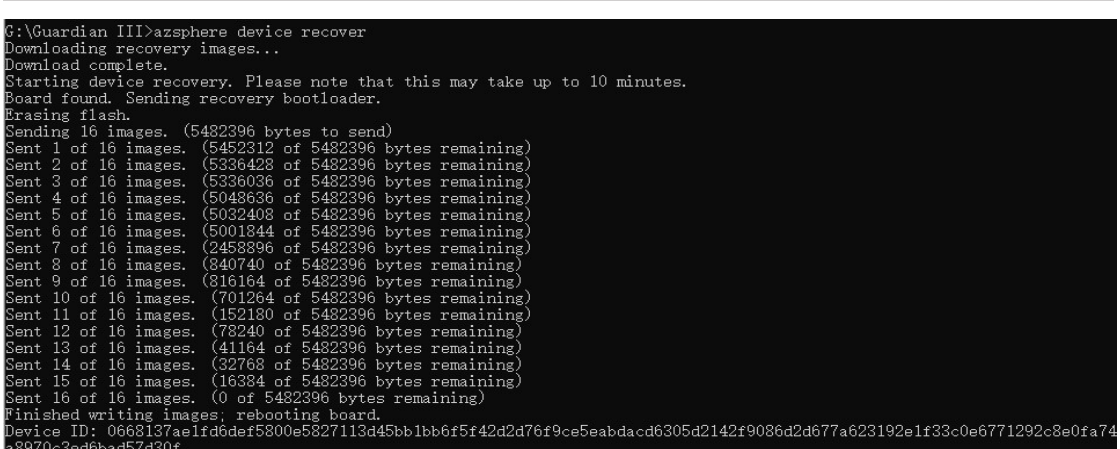

2. Enable the developer mode of the device

:\Guardian III>azsphere device enable-development<br>varn: The device already has the 'Enable App development' capability. No changes will be applied to its existing capabil ......<br>Application updates have already been disabled for this device. whereafth a server to device.<br>Deploying 'C:\Program Files (x86)\Microsoft Azure Sphere SDK\DebugTools\gdbserver.imagepackage' to the attached device.<br>Image package 'C:\Program Files (x86)\Microsoft Azure Sphere SDK\DebugTo ...<br>evious device capabilities retained. Ensure that you have the correct development capabilities installed before contin uing. .ns.<br>uccessfully set up device for application development, and disabled application updates.<br>Device ID: 'afca466b32e2142ea450003531a66fd43c60301a8fc2e24ca66fb07e1b16080c83f7a8e3b7a6ea1a3526187f111a8bdff2bee9cef9a  $\mathcal{G}:\backslash\mathtt{Guardian}$  III $>$ 3. Download the internal network card driver package; azsphere device sideload deploy --imagepackage lan-enc28j60-isu0-int5\_signed.imagepackage

G:\Guardian III>azsphere device s<br>Deploying 'G:\Guardian III\lan-er<br>Image package 'G:\Guardian III\la<br>The device is rebooting. device sideload deploy imagepackage lan-enc28j60-isu0-int5\_signed.imagepackage sidence of the state of the state of the column interest in the separate in the separate of the separate of th<br>enc28j60-isu0-int5\_signed.imagepackage' to the attached device.<br>1an-enc28j60-isu0-int5\_signed.imagepackage' has

4. Download the W5500 driver package;

azsphere device sideload deploy --imagepackage SouthBound\_Ethernet\_signed.imagepackage };\Guardian III>azsphere device sideload deploy --imagepackage SouthBound\_Ethernet\_signed.imagepackage<br>)eploying 'G:\Guardian III\SouthBound\_Ethernet\_signed.imagepackage' to the attached device.<br>[mage package 'G:\Guardian

5. Run the sample code "GIIICM680E Demo.zip"; (Refer to section 4.4)

### 5.2.2 APP LEDs

After the software package is installed, restart the device, and APP LED1 and APP LED2 will flash alternately in accordance with "green"  $>$  "red" -> "off". as figure 26 show.

| 8.900 日 |  |
|---------|--|

Figure 26: LED status

#### 5.2.3 Test southbound Ethernet (W5500)

Use the RJ-45 network cable to connect the device and the PC, and set the PC to DHCP client mode. After the connection is completed, W5500 will assign a 192.168.50.X network segment ip to the PC, and the default gateway address is 192.168.50.1.. as figure 27 show.

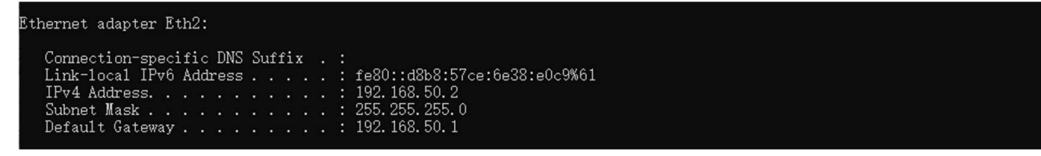

Figure 27: Get Client IP

The W5500 internal test module starts TCP port 5000 at 192.168.50.1 by default, and uses putty to connect.

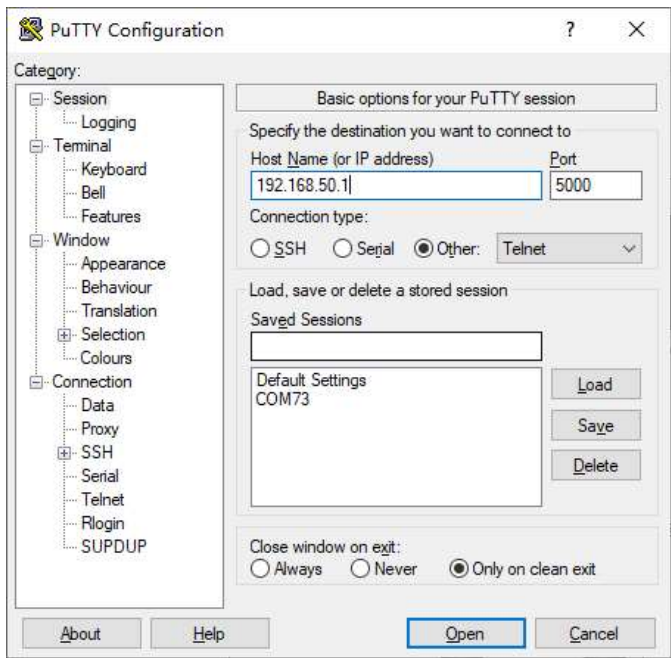

Figure 28: putty configuration parameters

Any data received by the W5500 internal test module will be returned as it is.

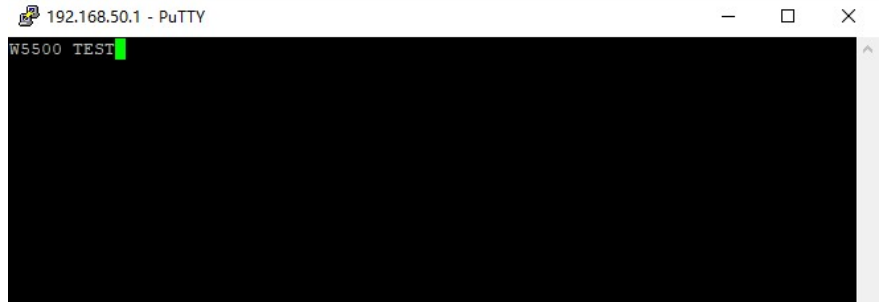

Figure 29: putty output information

### 5.2.4 Test UART

Use Type-B to connect the PC and the device. After the connection is complete, open the serial port through the serial port tool putty.

Type-B cable:

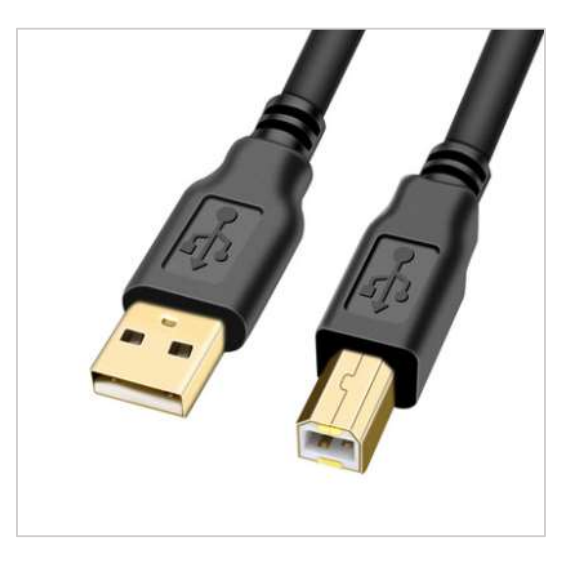

Figure 30: Type-B cable

Serial port connection parameters:

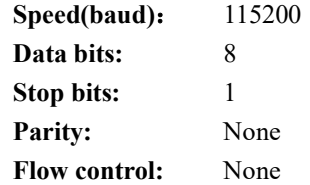

After connecting the device with the serial port tool putty, the string sent by putty is sent to the device, and the device will return the data as it is after receiving the data, so you can see in putty that you are sending data.

| 图 COM12 - PuTTY               | $\frac{1}{2}$ |   |
|-------------------------------|---------------|---|
| <b>TEST</b><br>G <sub>3</sub> |               | × |
|                               |               |   |
|                               |               |   |
|                               |               |   |

Figure 31: putty output information

## 5.3 GIIICM680R

The sample code of GIIICM680R includes LEDs, CAN, RS422, RS485 demonstration.

Package list:

 lan-enc28j60-isu0-int5\_signed.imagepackage GIIICM680R\_Demo.zip

## 5.3.1 Run the sample code

1. Equipment Recover;

azsphere device recover

```
::\Guardian III>azsphere device recover<br>Downloading recovery images...<br>Download complete.<br>Ctarting device recovery. Please note that this may take up to 10 minutes.<br>Moard found. Sending recovery bootloader.
           oard found. Sending recovery bootloader.<br>Trasing flash.<br>Jending 16 images. (5482396 bytes to send)<br>entil of 16 images. (5452312 of 5482396 bytes remaining)<br>ent 2 of 16 images. (5336428 of 5482396 bytes remaining)<br>ent 3 of 
                  9 of 16 images.<br>10 of 16 images.<br>11 of 16 images.
                                              350164 of 5482396 bytes remaining)<br>. (701264 of 5482396 bytes remaining)<br>. (152180 of 5482396 bytes remaining)
           ent
           'ent
                  11 of 16 images. (78240 \text{ of } 5482396 \text{ bytes remaining})<br>12 of 16 images. (78240 \text{ of } 5482396 \text{ bytes remaining})<br>13 of 16 images. (41164 \text{ of } 5482396 \text{ bytes remaining})<br>14 of 16 images. (36384 \text{ of } 5482396 \text{ bytes remaining})<br>15 of 16 images. (16384 \text{ of } 5482396 \text{ bytesmaining,
           'inished writing images; rebooting board.<br>)evice ID: 0668137ae1fd6def5800e5827113d45bb1bb6f5f42d2d76f9ce5eabdacd6305d2142f9086d2d677a623192e1f33c0e6771292c8e0fa74
                 0c3ed6bad57d30f
           evice recovered successfully.
2. Enable the developer mode of the device 
           G:\Guardian III>azsphere device enable-development<br>warn: The device already has the 'Enable App development' capability. No changes will be applied to its existing capabil
           ities.
           Application updates have already been disabled for this device.
           Mprication "quates nave arrest unsate for this device.<br>Deploying 'C:\Program Files (x86)\Microsoft Azure Sphere SDK\DebugTools\gdbserver.imagepackage' to the attached device.<br>Image package 'C:\Program Files (x86)\Microsoft
             ...<br>revious device capabilities retained. Ensure that you have the correct development capabilities installed before contin
           uing.
             ....<br>uccessfully set up device for application development, and disabled application updates.<br>Device ID: 'afca466b32e2142ea450003531a66fd43c60301a8fc2e24ca66fb07e1b16080c83f7a8e3b7a6ea1a3526187f111a8bdff2bee9cef9a<br>90952eaa
           \mathcal{G}:\backslash\mathtt{Guardian\ III>}\3. Download the internal network card driver package;
            azsphere device sideload deploy --imagepackage lan-enc28j60-isu0-int5_signed.imagepackage
```
device sideload deploy --imagepackage lan-enc28j60-isu0-int5\_signed.imagepackage<br>[I\lan-enc28j60-isu0-int5 signed.imagepackage'to the attached device. :\Guardian III>azsphere device si<br>eploying 'G:\Guardian III\lan-enc<br>mage package 'G:\Guardian III\lan .epac.ae<br>1ed.imag ں<br>,to<br>.− the attached device.<br>has been deployed to the attached device. <sub>package</sub>' int5\_signed.imagepackage' The device is rebooting.

Run the sample code "GIIICM680R\_Demo.zip"; (Refer to section  $\frac{4.4}{4.2}$ )

#### 5.3.2 APP LEDs

After the software package is installed, restart the device, and APP LED1 and APP LED2 will flash alternately in accordance with "green" -> "red" -> "off". as figure 32 show.

| $R_{\rm eff}$ |  |
|---------------|--|

Figure 32: LED status

#### 5.3.3 Test CAN

Use a third-party CAN test tool to connect the device. The CAN test module used in this example is a CAN

module produced by China Chuangxin Technology.

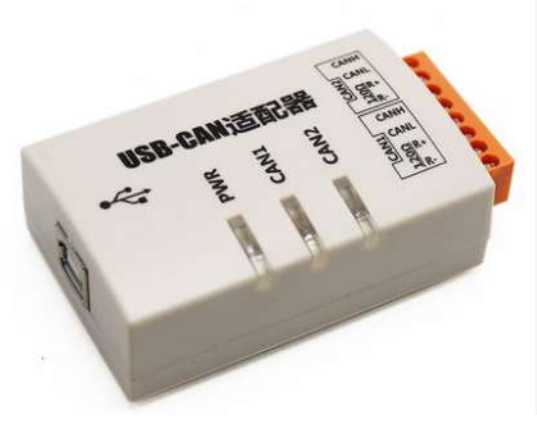

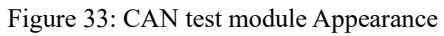

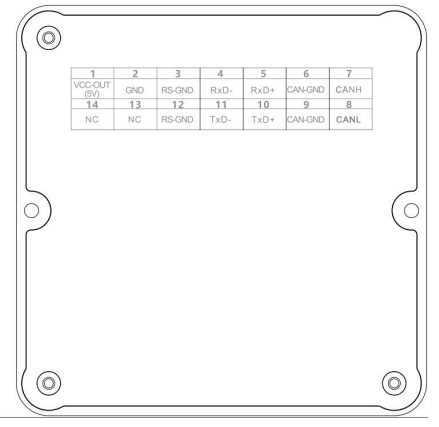

Figure 34: Device GPIOs

Use CAN to connect the device, connect the wire sequence GPIO7---CHNH, GPIO8---CHNL.

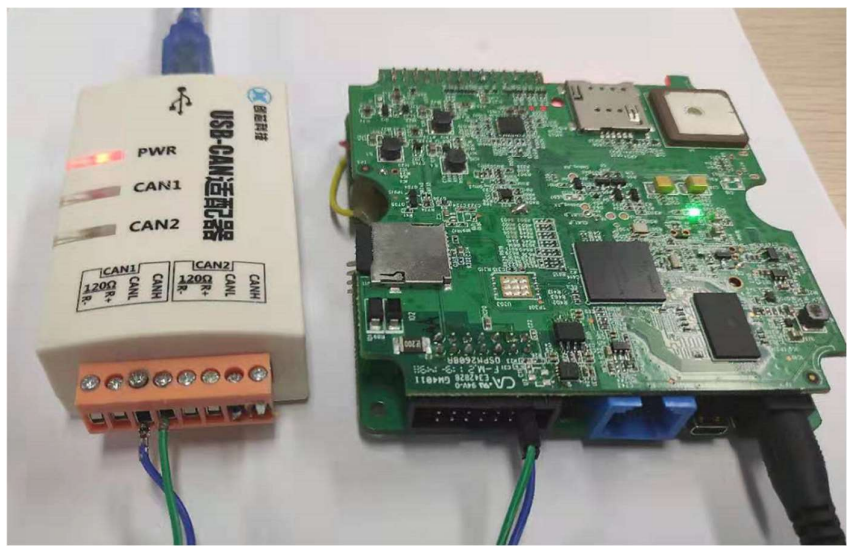

Figure 35: CAN connection diagram

After the connection is complete, use the test tool provided with the CAN test module to turn on the device.

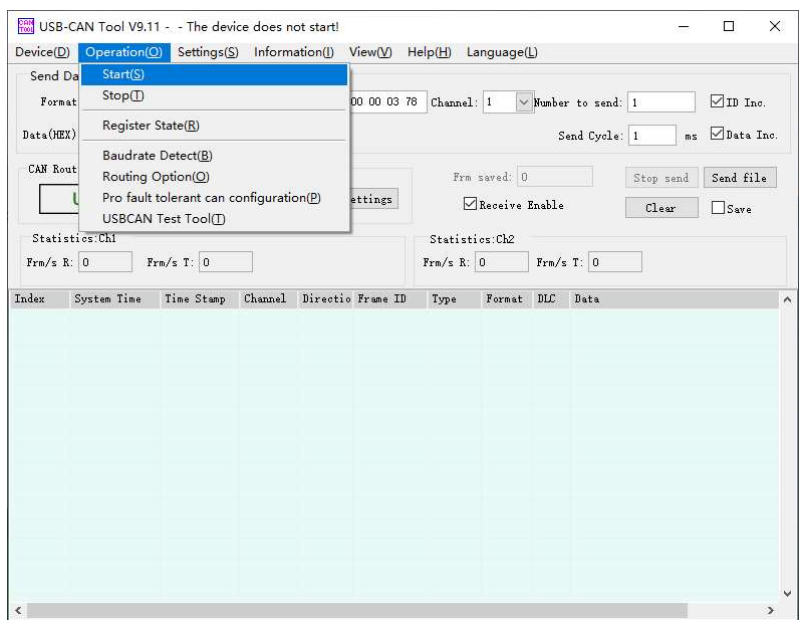

Figure 36: Open device

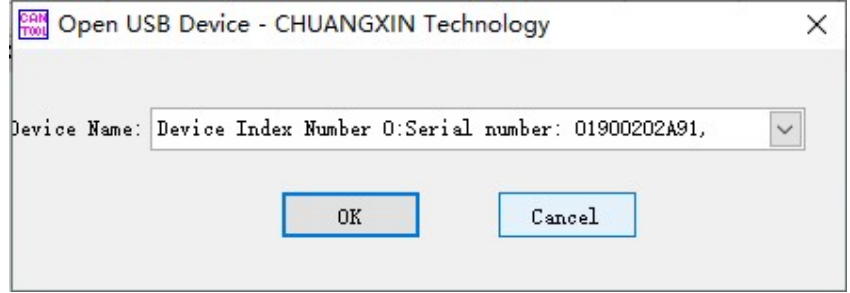

Figure 37: Device connection parameters

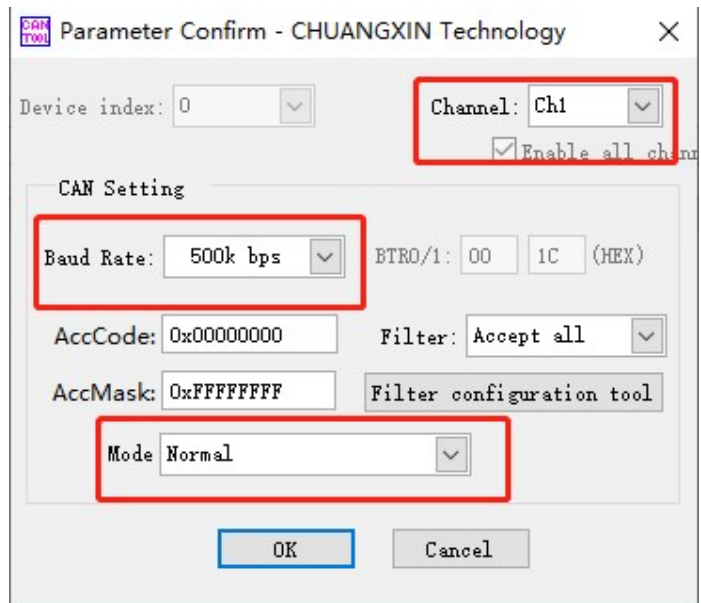

Figure 38: Can interface parameters

After the test module is successfully connected to the device, send the test data to the device through the tool, and the device will return the test data as it is, as shown in the figure below. as figure 39 show.

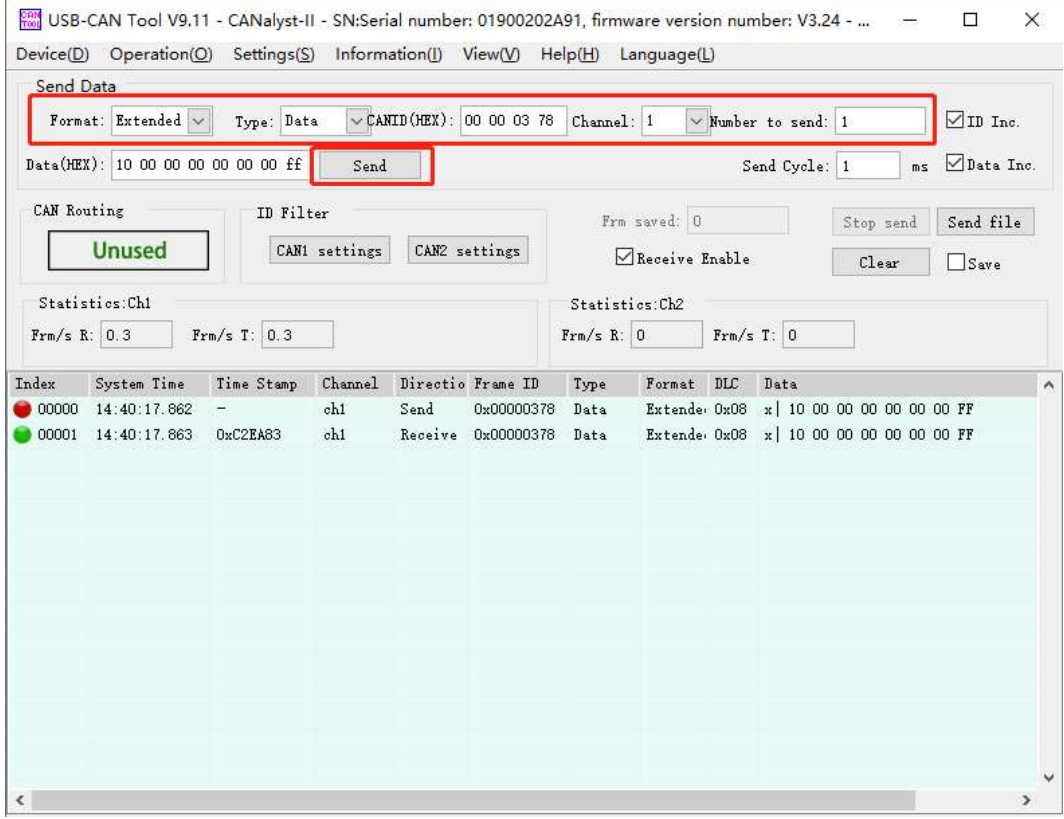

Figure 39: Data sending and receiving

### 5.3.4 Test RS422

The RS422 interface test needs to use a standard DB9 serial debugging line. In the example, the USB2.0 RS422/RS485 universal serial debugging line produced by China Z-TEK is used.

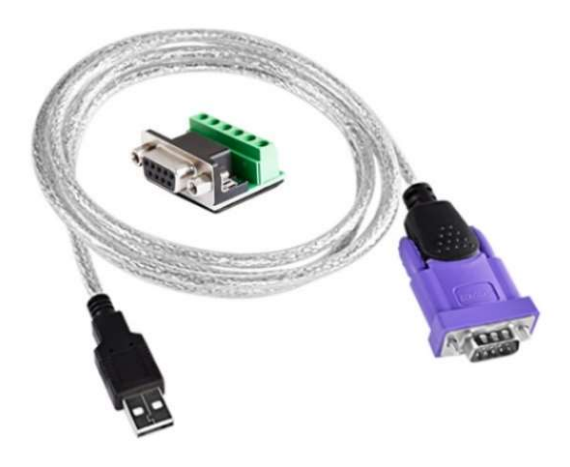

Figure 40: RS422/RS485 cable

Device and DB9 connection line sequence:

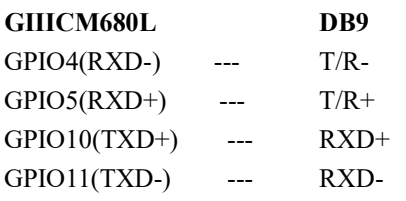

Connection example diagram:

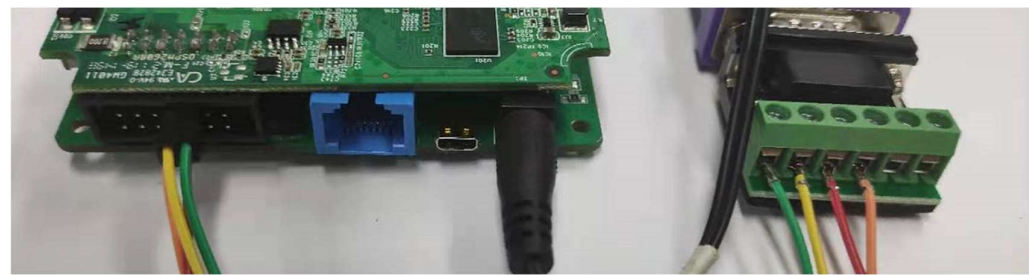

Figure 41: RS422 connection diagram

Connect the DB9 interface through putty, the baud rate is 115200bps, send data to the device, the device will return the data as it is. as figure 42 show.

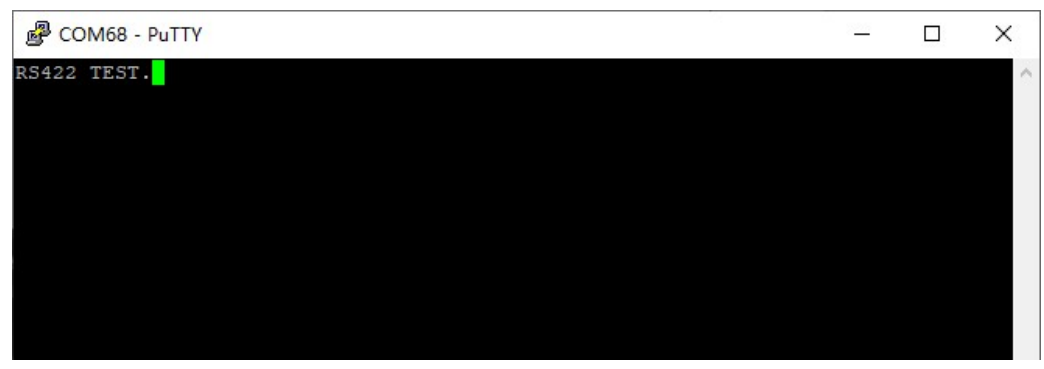

Figure 42: putty output information

### 5.3.5 Test RS485

The RS422 interface test needs to use a standard DB9 serial debugging line. In the example, the USB2.0 RS422/RS485 universal serial debugging line produced by China Z-TEK is used.

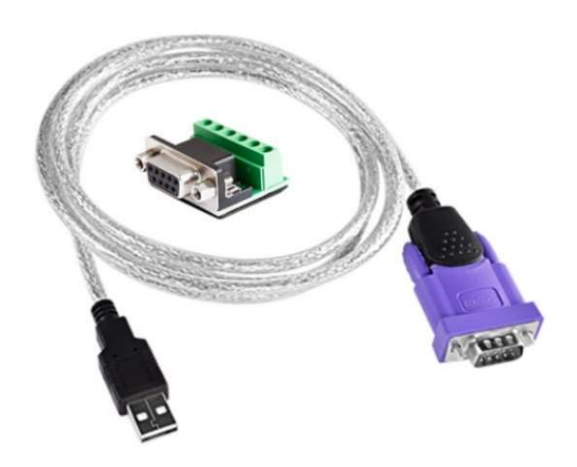

Figure 43: RS422/RS485 cable

Device and DB9 connection line sequence:

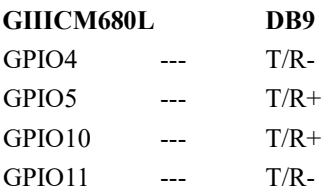

Connect the DB9 interface through putty, the baud rate is 115200bps, send data to the device, the device will return the data as it is. as figure 44 show.

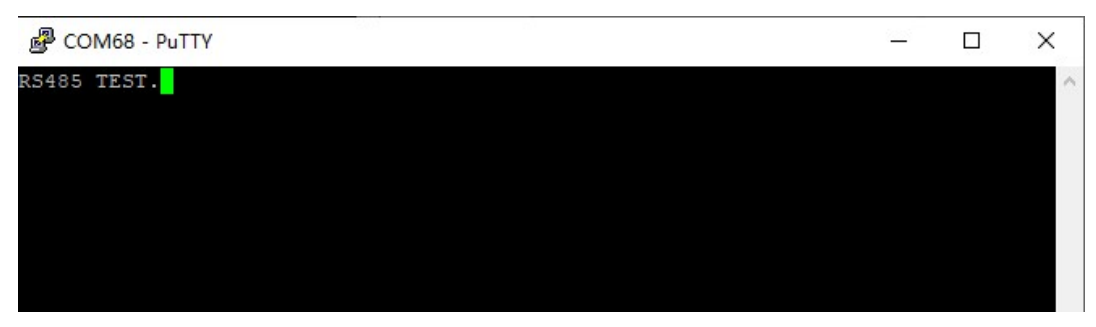

Figure 44: putty output information

# 6 Support

For all general, partnership, career, and/or press inquiries, please contact us through email or phone number:

Email: crl@changhong.us Phone: 1-408-970-0349 Address: 2580 North First Street, Suite 100, San Jose, CA 95131